MARQUE INNOVANTE FRANÇAISE

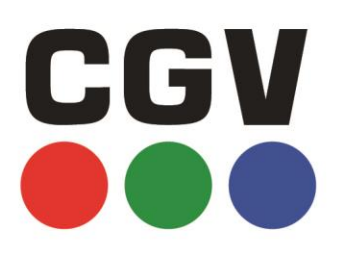

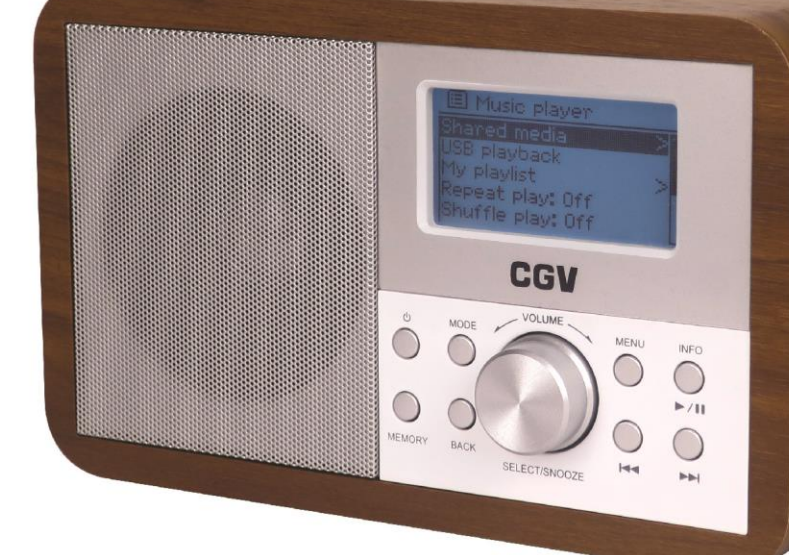

DR251<br>MANUEL<br>D'UTILISATION INTERNET | FM

# **SOMMAIRE**

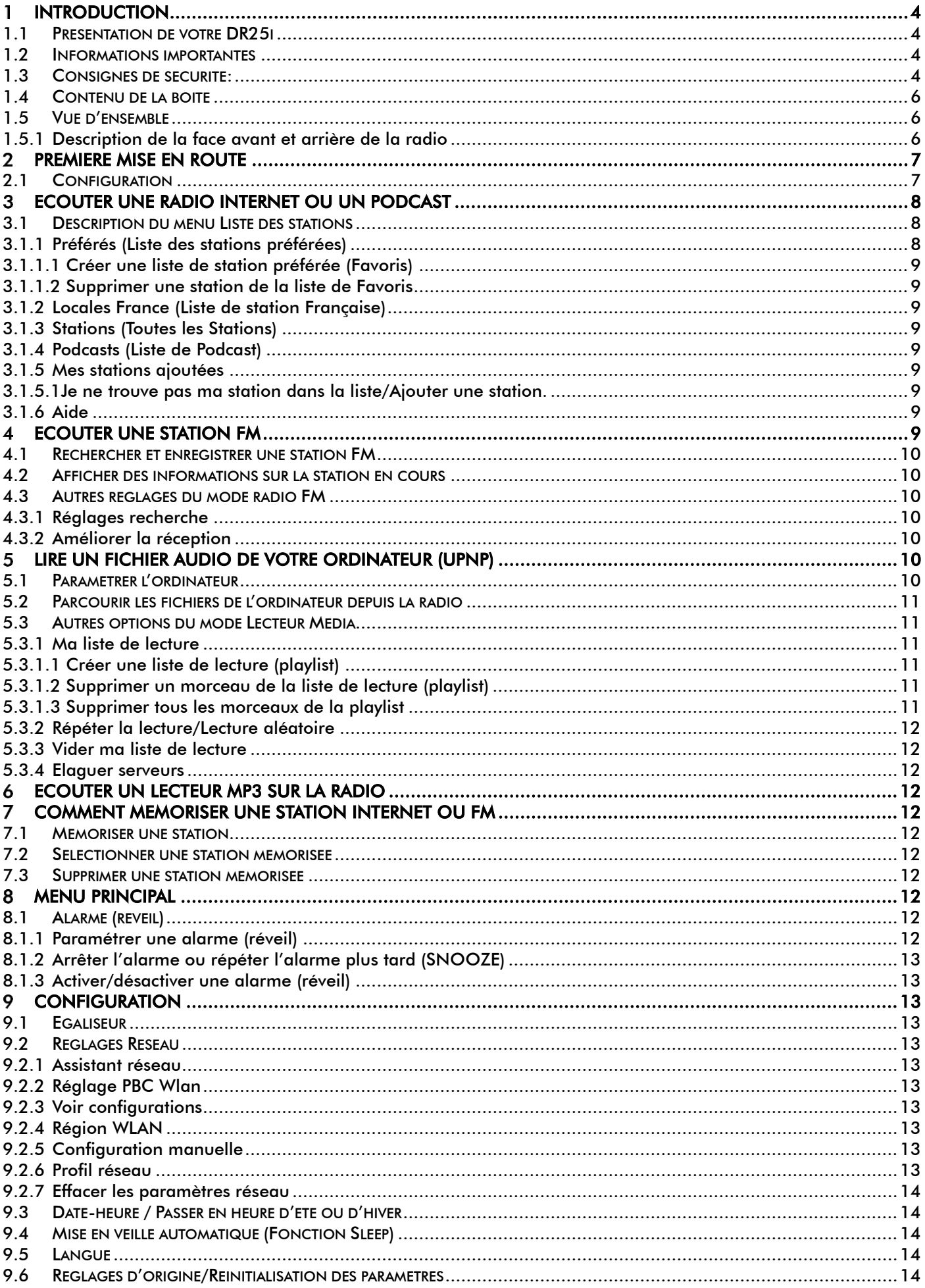

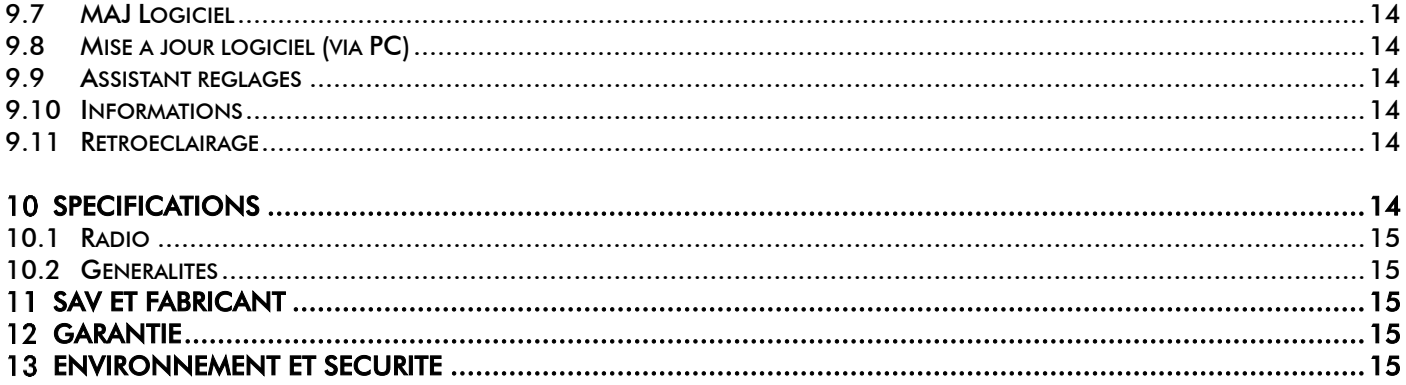

### <span id="page-3-0"></span>Introduction

### <span id="page-3-1"></span>1.1 Présentation de votre DR25i

Félicitations! Vous venez d'acquérir une WEB radio, compatible avec le protocole UPnP et prête pour recevoir les radios d'internet, la FM ainsi que la lecture de fichier audio MP3 grâce à son port USB2.0 situé à l'arrière et via une entrée auxiliaire.

Cette radio se connecte à internet et vous permet de profiter des web radios disponibles dans le monde entier ! Son tuner numérique permet aussi de recevoir les radios. Une fois connecté sur votre réseau Internet, vous pourrez aussi lire la musique se trouvant sur votre ordinateur grâce au protocole UPnP.

### <span id="page-3-2"></span>1.2 Informations importantes

Veuillez lire et respecter attentivement les indications mentionnées dans cette notice.

La garantie CGV s'applique, sous réserve que le produit soit correctement manipulé et utilisé aux fins pour lesquelles il est prévu, conformément aux consignes de fonctionnement.

- Elle peut ne pas être appliquée lorsque:
- Du personnel d'entretien non autorisé a apporté des réparations occasionnant une modification ou des altérations du produit.
- Dommages causés par des accidents, ce qui inclut sans s'y limiter, la foudre, l'eau, un incendie ou l'humidité.
- Dommages causés par une chute du boitier.
- Dommages causés par l'écrasement du boitier.
- Vous alimentez le système avec un bloc d'alimentation n'ayant pas la puissance nominale spécifique indiquée sur les boitiers.
- Le numéro du modèle figurant sur le produit a été altéré, effacé, supprimé ou rendu illisible.

## <span id="page-3-3"></span>1.3 Consignes de sécurité:

Veuillez lire ce manuel dans son intégralité avant d'utiliser votre appareil.

- Branchez le bloc d'alimentation de votre appareil uniquement sur une prise électrique ayant les caractéristiques suivantes: 110-240VAC, 50/60Hz.
- N'ouvrez jamais l'appareil ni son bloc d'alimentation; cela vous exposerait à des risques de chocs électriques mortels et vous ferait perdre le bénéfice de la garantie.
- Protection contre la foudre : en cas d'orage, nous vous recommandons d'éteindre complètement l'appareil (OFF) et de débrancher son bloc d'alimentation de la prise électrique afin d'éviter tout dommage.
- Ne manipulez pas l'appareil ou ses accessoires avec les mains mouillées ou dans une atmosphère très humide.
- Ne posez jamais de récipient contenant un quelconque liquide à proximité ou sur l'appareil ou ses accessoires. Assurez-vous qu'aucun liquide n'entre dans l'appareil. N'utilisez jamais de détergents liquides pour les nettoyer. La présence d'un quelconque liquide à l'intérieur de l'appareil ou de ses accessoires, notamment son bloc d'alimentation, vous exposerait à des risques de chocs électriques mortels et pourrait l'endommager irrémédiablement.
- Déplacer l'appareil depuis un endroit froid vers un endroit chaud peut faire apparaître de la condensation. Dans ce cas, attendez au moins deux heures avant de le mettre en route pour permettre à la condensation de s'évacuer.
- Quand vous n'utilisez pas votre appareil pendant une longue période (vacances par exemple), débranchez son bloc d'alimentation de la prise électrique, afin de faire des économies d'énergie et de le protéger contre une éventuelle surtension.
- Le non-respect de ces consignes peut vous exposer à un accident grave pouvant entrainer la mort.
- Placez l'appareil à l'intérieur de l'habitation, dans un endroit sec et correctement ventilé, à l'abri des rayons du soleil, suffisamment éloigné d'éventuelles sources de chaleur (radiateur par exemple). Ne la posez pas sur un objet mou tel qu'un tapis ou de la mousse.
- Si l'appareil devait être installé dans un meuble, prévoyez un espace suffisant pour faciliter les manipulations et assurer une ventilation correcte.
- Les fentes de ventilation ne doivent jamais être obstruées. Assurez-vous qu'aucun objet ne puisse rentrer par les fentes de ventilation.
- Ne posez jamais d'objets lourds sur l'appareil ou ses accessoires, même s'il n'est pas en service.

CGV ne peut être tenu pour responsable de dommages occasionnés du fait de la non-observation des consignes de sécurité ou d'une utilisation inappropriée de l'appareil. Le non-respect de ces consignes vous ferait perdre le bénéfice de la garantie.

Conservez la totalité du matériel d'emballage original pour un éventuel retour de l'appareil en Service Après-Vente.

Cet appareil dispose d'une sortie casque. Respectez les consignes suivantes si vous branchez un casque sur cette sortie :

DANGER : Afin d'éviter des dommages auditifs éventuels, ne pas écouter à un niveau sonore élevé pendant une longue durée.

Pour éviter des pertes d'audition, n'utilisez pas de casque avec un volume élevé trop longtemps et réglez le volume à un niveau non nuisible. Plus le volume est élevé, plus la durée d'écoute non nuisible est courte.

Veillez à respecter les recommandations suivantes lors de l'utilisation d'un casque ou d'écouteurs : Ecoutez à des volumes raisonnables pendant des durées raisonnables.

Veillez à ne pas augmenter le volume au fur et à mesure que votre ouïe s'y accoutume.

Ne réglez pas le volume à un niveau tel qu'il masque complètement les sons environnants.

Faites preuve de prudence dans l'utilisation des écouteurs ou arrêtez l'utilisation dans des situations potentiellement dangereuses.

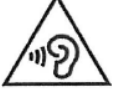

Toute pression acoustique excessive au niveau des écouteurs et des casques est susceptible de provoquer une perte d'audition.

### <span id="page-5-0"></span>1.4 Contenu de la boîte

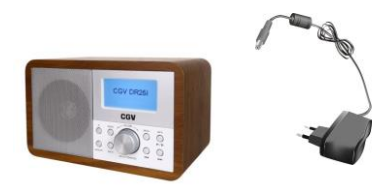

1 Radio DR25i. 1 Bloc d'alimentation DC6V/1.5A.

## <span id="page-5-1"></span>1.5 Vue d'ensemble

## <span id="page-5-2"></span>1.5.1 Description de la face avant et arrière de la radio

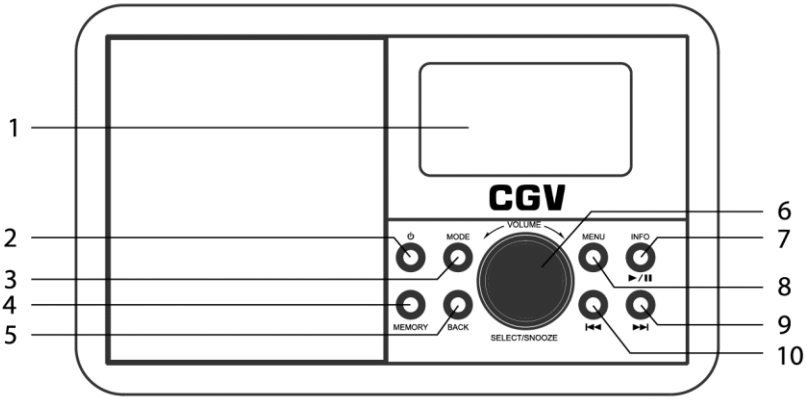

- 1. Ecran LCD.
- 2. (<sup>1</sup>): permet d'allumer ou éteindre la radio
- 3. MODE: permet de sélectionner la source audio.
- 4. MEMORY: permet d'enregistrer une station FM/internet et de la retrouver.
- 5. BACK: permet de revenir au menu précédent.
- 6. VOLUME/SELECT/SNOOZE: permet d'ajuster le volume, de valider un choix dans le menu, et de repousser l'alarme (snooze).
- 7. INFO/DII: permet d'afficher les informations sur une station (si disponible) et de mettre le son en pause et de le reprendre.
- 8. MENU: permet de se rendre dans le menu.
- 9. Il : permet de faire avance rapide ou aller à la piste précédente.
- 10. H<sup>1</sup> : permet de faire retour rapide ou revenir à la piste précédente.

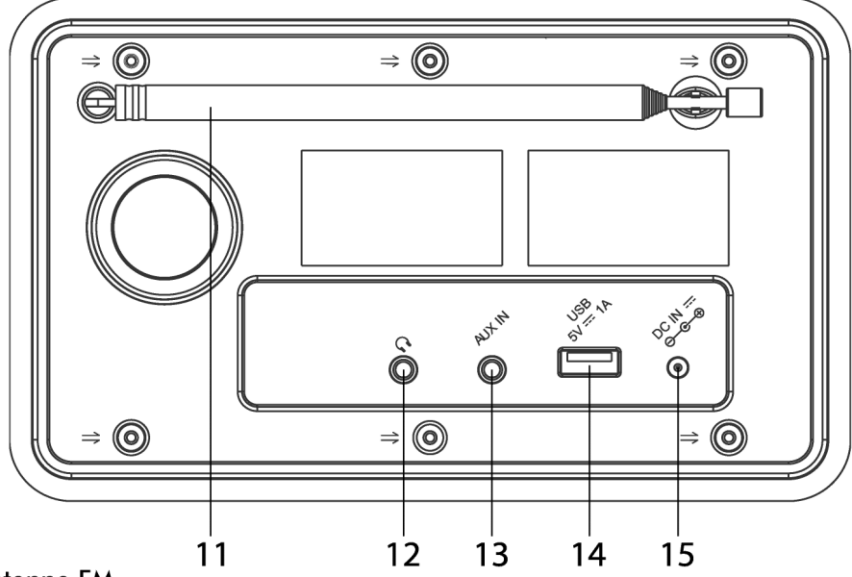

- 11. Antenne FM.
- 12. Prise casque jack 3.5mm.
- 13. Entrée auxiliaire jack 3.5mm.
- 14. Port USB 5V / 1A.
- 15. Prise alimentation secteur.

#### <span id="page-6-0"></span> $\mathbf{r}$ Première mise en route

Veuillez suivre les explications décrites ci-dessous pour installer votre DR25i.

# <span id="page-6-1"></span>2.1 Configuration

1. Branchez le bloc d'alimentation sur la radio puis sur une prise secteur. L'écran s'allume et le message « CGV DR25i Chargement..» s'affiche pendant quelques secondes, puis « 00:00 » s'affiche. Patientez jusqu'à ce que l'écran s'éteigne (« 00:00 » clignote et reste tout de même affiché).

2. Appuyez sur le bouton  $\mathbb U$  pour allumer la radio. La radio s'allume.

*Note :Si ce n'est pas le cas alors, débranchez le bloc d'alimentation, patientez quelques secondes puis rebranchez-le. Si malgré tout, l'assistant réglage ne s'affiche pas alors appuyez sur le bouton MENU sélectionnez le menu Configuration et appuyez sur OK, sélectionnez Réglages d'origine puis appuyez sur OK, sélectionnez Oui et appuyez sur OK pour retourner aux réglages d'origine, la radio redémarre, retournez au point 2 ci-dessus.*

*3. Appuyez sur SELECT pour valider le choix « French » afin de conserver la langue française.*

4. Appuyez sur SELECT pour démarrer l'assistant (choix Oui).

5. Le menu de sélection du format de l'heure s'affiche. Il est par défaut sur « 24 », ce qui correspond au format de l'heure Française, appuyez sur SELECT pour valider.

6. Le menu de sélection du mode de mise à jour s'affiche. Il est par défaut sur « MAJ via réseau ». Laissez ce paramètre sur « MAJ via réseau » si vous souhaitez connecter la radio à Internet et appuyez sur SELECT pour valider. Si vous ne souhaitez pas connecter la radio à Internet alors choisissez FM.

7. Le menu de sélection du fuseau horaire s'affiche. Sélectionnez le fuseau horaire « UTC +01:00: Madrid, Ams…. » et appuyez sur SELECT pour valider.

7. Le menu de sélection du réglage Heure d'été). Il est par défaut sur « OFF\* », sélectionnez « ON » si vous configurez la radio entre le dernier dimanche du mois de mars et le dernier dimanche d'octobre et appuyez sur SELECT pour valider.

8. Le menu de réglages réseau s'affiche et vous demande si vous souhaitez conserver la connexion réseau lorsque la radio est en veille. Il est par défaut sur « Oui\* », sélectionnez « Oui » si vous souhaitez que la radio reste connecté même lorsqu'elle est en veille ou sélectionnez « Non » si vous ne le souhaitez pas.

Conserver la connexion au réseau en veille permet d'éviter l'attente de connexion à chaque démarrage et ainsi profiter de la radio quasi instantanément à l'allumage.

Note : Ce mode augmente légèrement la consommation d'électricité en veille.

9. Le menu de sélection de la région WLAN s'affiche. Sélectionnez « Europe » et appuyez sur SELECT pour valider.

10. Le menu de sélection du réseau Wi-Fi SSID s'affiche

Cette étape permet de sélectionner votre réseau Wi-Fi ou encore de choisir le mode de connexion. La radio est compatible avec tous les protocoles standards de sécurité, WPS inclus. Dans le cas d'un réseau non sécurisé, il ne sera pas nécessaire d'entrer une clé, la connexion sera automatique :

10.1. Vous souhaitez connecter la radio en Wi-Fi :

La radio est compatible avec tous les protocoles standards de sécurité, WPS inclus. Dans le cas d'un réseau non sécurisé, il ne sera pas nécessaire d'entrer une clé, la connexion sera automatique. 1. Sélectionnez votre réseau Wi-Fi et validez.

Si votre réseau Wi-Fi n'est pas listé alors assurez-vous que votre Wi-Fi est disponible (essayez avec votre Smartphone et redémarrez votre box si-nécessaire) et sélectionnez [Nlle recherche] puis patientez et sélectionnez votre réseau Wi-Fi.

2. Entrez votre clé Wi-Fi à l'aide de la molette SELECT et du clavier virtuel affiché sur l'écran puis sélectionnez la case OK et validez.

Note : La case BKSP du clavier virtuel affiché sur l'écran permet de supprimer un caractère.

Si votre réseau Wi-Fi utilise le protocole WPS alors la radio vous propose 3 possibilités de connexion : - « Touche d'installation » :

La radio vous demande d'appuyer sur le bouton connexion WPS (matériel ou logiciel) de votre box et sur SELECT afin que les appareils établissent une connexion.

- « Code PIN » :

La radio génère un code à 8 chiffres que vous devrez entrer dans le routeur (via l'interface de votre ordinateur) afin que les appareils établissent une connexion.

- « Sauter le WPS » :

Vous devez entrer manuellement la clé Wi-Fi de votre routeur afin que les appareils établissent une connexion.

Vous pouvez obtenir des informations complémentaires sur le WPS en vous référant au manuel de votre box ou routeur.

10.2. Vous souhaitez configurer la connexion Wi-Fi manuellement.

Sélectionnez [Config manuelle] puis effectuer la configuration. Ce mode de connexion est réservé aux utilisateurs avertis.

10.3. Vous ne souhaitez pas connecter la radio sur Internet.

Si vous ne souhaitez pas connecter la radio sur Internet alors appuyez sur le bouton MENU, répondez NON au message « Relancer l'assistant au prochain démarrage ? », patientez puis, lorsque le menu SSID s'affiche de nouveau, appuyez une nouvelle fois sur le bouton MENU pour terminer les réglages.

11. Une fois la connexion établie avec le réseau sélectionné, le message « Assistant réglages terminé » s'affiche, appuyez sur SELECT pour valider et écouter une radio Internet.

Si la connexion échoue, la radio retourne à l'écran précédant et vous demande de réessayer.

Si la connexion à un réseau connu est perdue, elle réessayera de s'y connecter automatiquement.

Note : Si la radio n'arrive pas à se connecter sur votre réseau alors essayez de rapprocher la radio de votre BOX Internet, débranchez sa prise de courant, patientez 10 secondes puis rebranchez, allumez la radio et patientez. Si le problème persiste alors effectuez un « Réglage d'origine » (voir [§9.6p14\)](#page-13-4) puis relancez l'assistant et assurez-vous de correctement saisir votre clé Wi-Fi.

#### <span id="page-7-0"></span>Ecouter une radio Internet ou un podcast 3

Cette radio peut jouer des milliers de radios et de podcasts du monde entier via une connexion internet à haut débit. Quand le mode Radio Internet est choisi, la radio se connecte sur le portail « Frontier Internet » pour télécharger une liste de stations et podcasts. Quand une station est sélectionnée, la radio se connecte directement dessus.

Pour écouter une radio internet ou un podcast:

1. Appuyez plusieurs fois sur le bouton MODE jusqu'à ce que « Radio Internet » soit affiché ou sélectionnez « Radio Internet » dans le Menu Principal.

2. Appuyez sur le bouton MENU pour afficher l'arborescence de navigation.

2. Entrez dans le menu Liste de stations, sélectionnez une station ou un podcast et appuyez sur SELECT pour lancer la lecture.

3. Pour sélectionner une autre radio, appuyez sur MENU, entrez dans le menu Liste de stations, sélectionnez une autre station et appuyez sur SELECT pour lancer la lecture.

Astuce : Après avoir écouté diverses stations ou podcasts, rendez-vous dans le menu Dernières écoutes pour les retrouver facilement. La radio sauvegarde les dernières stations ou podcasts écoutés et les liste dans ce menu.

Note : La liste des stations/podcasts est récupérée sur le portail des radios internet, elle est donc seulement accessible quand la radio est connectée à internet. Les listes des stations et des menus peuvent changer sans préavis.

### <span id="page-7-1"></span>3.1 Description du menu Liste des stations

Ce menu regroupe la totalité des stations et podcasts distribués par le portail « Frontier Internet ». Entrez dans ce menu pour rechercher une radio ou un podcast.

## <span id="page-7-2"></span>3.1.1 Préférés (Liste des stations préférées)

Ce menu liste les stations que vous avez sélectionné comme favoris depuis le portail « Frontier Internet » [\(https://smartradio.frontier-nuvola.net/\)](https://smartradio.frontier-nuvola.net/).

<span id="page-8-0"></span>3.1.1.1 Créer une liste de station préférée (Favoris)

Pour créer une liste de favoris, vous avez 2 possibilités :

A. Recherchez et sélectionnez une station depuis le menu Liste de stations, appuyez et maintenez enfoncé la molette SELECT. La station est ajoutée aux favoris lorsque le message « Favoris ajouté » s'affiche. OU

B. Créer une liste de favoris depuis le portail « Frontier Internet » :

1. Connectez-vous sur le portail https://smartradio.frontier-nuvola.net/ depuis un ordinateur, tablette ou smartphone.

2. Sur le site Internet FRONTIER, sélectionnez « Manage Favourites » et créez votre compte.

3. Rendez-vous dans le menu de la radio pour récupérer votre code d'accès (menu « Liste de stations>Aide>Obtenir le code d'accès »).

4. Entrez DR25i pour le Device Name. Si nécessaire, l'ID Radio est disponible dans « Menu>Configuration>Informations »).

5. Suivez les indications du site web pour rechercher et créer vos favoris.

<span id="page-8-1"></span>3.1.1.2 Supprimer une station de la liste de Favoris

Pour supprimer une station de la liste de favoris, vous avez 2 possibilités :

A. Rendez-vous dans « Menu>Liste de stations>Préférés>Stations », sélectionnez la station à supprimer, appuyez et maintenez enfoncé la molette SELECT.

OU

B. Connectez-vous sur le portail https://smartradio.frontier-nuvola.net/ à l'aide d'un ordinateur, tablette ou smartphone. Cliquez sur Favorites, puis sur stations et cliquez sur la petite corbeille rouge du favori que vous souhaitez supprimer.

## <span id="page-8-2"></span>3.1.2 Locales France (Liste de station Française)

Ce menu liste la totalité des stations Françaises distribuées par le portail « Frontier Internet ».

### <span id="page-8-3"></span>3.1.3 Stations (Toutes les Stations)

Ce menu liste la totalité des stations du monde entier distribuées par le portail « Frontier Internet », classés par Pays ou Genre.

Utilisez le menu « Chercher stations » pour afficher le clavier et chercher une station manuellement.

## <span id="page-8-4"></span>3.1.4 Podcasts (Liste de Podcast)

Ce menu liste la totalité des podcasts du monde entier distribués par le portail « Frontier Internet », classés par Pays ou Genre.

### <span id="page-8-5"></span>3.1.5 Mes stations ajoutées

Ce menu liste les stations que vous avez ajouté manuellement depuis le portail « Frontier Internet ». Il s'agit de stations qui ne sont pas disponibles depuis la liste complète des stations.

<span id="page-8-6"></span>3.1.5.1 Je ne trouve pas ma station dans la liste/Ajouter une station.

Le portail internet contient des milliers de stations, mais vous voudrez peut être écouter des stations qui ne sont pas listées. Ajouter vos propres stations via le portail « Frontier Internet » (https://smartradio.frontier-nuvola.net/). Ces stations ajoutées seront disponibles en sélectionnant Liste de stations>Mes stations ajoutées.

Connectez-vous sur le portail https://smartradio.frontier-nuvola.net/ depuis un ordinateur, une tablette ou un smartphone pour ajouter une station.

## <span id="page-8-7"></span>3.1.6 Aide

Ce menu permet d'obtenir le code d'accès qui permet de créer un compte sur le portail « Frontier Internet » (https://smartradio.frontier-nuvola.net/).

#### <span id="page-8-8"></span> $\overline{\mathbf{4}}$ Ecouter une station FM

Pour écouter une station FM, dépliez l'antenne et appuyez plusieurs fois sur le bouton MODE jusqu'à ce que « Radio FM » soit affiché.

# <span id="page-9-0"></span>4.1 Rechercher et enregistrer une station FM

Allumez la radio, et déployez l'antenne (voir 11.)

2. Sélectionnez «Radio FM» en appuyant plusieurs fois sur le bouton MODE.

3. Appuyez sur ou pour rechercher la fréquence de la station FM souhaitée.

Pour passer à la prochaine station FM correctement réceptionnée, maintenez

pendant 2 secondes, puis relâchez.

4. Si vous souhaitez enregistrer une station, appuyez pendant 2 secondes sur MEMORY (voir 4.) jusqu'à voir apparaitre le menu « Mémoriser une station »

5. Sélectionnez le numéro préenregistré entre 1 et 10 que vous souhaitez utiliser, puis appuyez sur SELECT pour valider votre choix.

6. Si vous souhaitez réécouter une station enregistrée, appuyez sur le bouton MEMORY (voir 4.) jusqu'à voir apparaitre le menu « Stations mémorisées ».

7. Sélectionnez le numéro préenregistré entre 1 et 10 que vous souhaitez réécouter, puis appuyez sur SELECT pour valider votre choix.

Note : La radio est capable de recevoir des informations RDS seulement si la station sélectionnée propose un contenu RDS.

# <span id="page-9-1"></span>4.2 Afficher des informations sur la station en cours

Pendant l'écoute d'une station, la fréquence s'affiche et si des informations RDS sont disponibles, le nom de la station et d'autres informations RDS tel que le nom du programme, titre de la musique s'afficheront. Une diffusion en stéréo ou RDS sera notifiée par une icône sur l'afficheur. Appuyez pendant 2 secondes sur INFO pour voir les informations supplémentaires disponibles.

Note : La quantité d'information disponible par le bouton INFO dépend du contenu diffusé par la station sélectionnée. La radio reçoit les informations RDS contenues dans le signal de la station sélectionnée et les affiches. Si le symbole RDS est affiché mais qu'il n'y a pas d'information alors cela signifie que la station sélectionnée n'envoie pas d'information supplémentaire.

# <span id="page-9-2"></span>4.3 Autres réglages du mode radio FM

# <span id="page-9-3"></span>4.3.1 Réglages recherche

Par défaut, la recherche auto d'une station s'arrête dès qu'elle trouve une station, ce qui amène généralement à trouver des stations ayant une mauvaise qualité. Vous pouvez modifier cela par le menu Réglages recherche. Sélectionnez Oui si vous souhaitez que la radio ne trouve que les stations ayant un bon signal, sinon sélectionnez Non pour que la recherche auto des stations s'arrête même si le signal reçu n'est pas très bon.

# <span id="page-9-4"></span>4.3.2 Améliorer la réception

La radio commute automatiquement entre une réception stéréo et mono, mais vous pouvez outrepasser ce réglage et forcer la réception en mono, ce qui peut être utile en cas de mauvaise réception.

Pour ce faire, allez dans « Menu>Améliorer la réception » et sélectionnez OUI.

<span id="page-9-5"></span>NOTE : Lors d'une réception Mono, le son droite-gauche sera combiné en un seul canal.

#### 5 Lire un fichier AUDIO de votre ordinateur (uPnP)

Le lecteur média permet de lire des fichiers audio ayant l'extension MP3, WAV, AAC, WMA ou FLAC stockés sur un ordinateur connecté au réseau local. Pour que la radio puisse lire des musiques depuis l'ordinateur, ce dernier doit autoriser le partage de fichiers.

Le partage de fichier UPnP permet à des appareils tels que la radio DR25i de jouer de la musique depuis une librairie partagée, de naviguer à partir de mots clés comme le nom d'artiste, de l'album ou par genre. Si vous avez un PC avec lecteur Windows Media, et que votre librairie de musique est bien classée, vous pouvez utiliser le partage de médias.

Pour se faire, il vous faut paramétrer l'ordinateur (serveur UPnP).

La radio DR25i peut uniquement lire les fichiers musicaux ainsi que les playlists musicales.

Une fonction de recherche vous permet de trouver une musique par titre, par artiste, par genre…

# <span id="page-9-6"></span>5.1 Paramétrer l'ordinateur

Pour configurer le lecteur Windows Media pour le partage de fichier, suivez la procédure ci-dessous :

1. Assurez-vous que l'ordinateur est connecté au réseau Wi-Fi. 2. Assurez-vous que la radio est allumée et connectée au même réseau Wi-Fi.

3. Dans le lecteur Windows Media, ajoutez les fichiers audio et les dossiers que vous souhaitez partager

avec la radio, à la bibliothèque.

4. Dans lecteur Windows Media, activez le partage de média :

- Lecteur Windows Media 10 et 11 « Bibliothèque>Partage des fichiers multimédia ». Assurez-vous que la radio a accès aux médias partagés en cliquant sur « Autoriser ». Cliquez sur OK pour fermer la boite de dialogue.

- Lecteur Windows media 12 « Diffuser en continu>Autoriser automatiquement les périphériques à lire mes médias… ». Puis cliquez sur « Autoriser automatiquement tous les ordinateurs et périphériques multimédias. »

5. Le PC est maintenant prêt, la radio peut accéder à ces fichiers audio. Le serveur UPnP du lecteur Windows Media tourne en tâche de fond, il n'y a pas besoin d'ouvrir le lecteur Windows Media en avant plan.

NOTE : iTunes ne fonctionne pas actuellement comme un serveur UPnP, mais il existe des « Add-ons » compatibles avec une bibliothèque iTunes.

# <span id="page-10-0"></span>5.2 Parcourir les fichiers de l'ordinateur depuis la radio

1. Appuyez sur le bouton MODE jusqu'à ce que l'afficheur indique « Lecteur média », ou sélectionnez « Lecteur média » au travers du menu principal (vous devez avoir configuré votre ordinateur pour que cela fonctionne (voir chapitre ci-dessus)).

2. Entrez dans le menu Media partagé et sélectionnez votre ordinateur (Les médias partagés sous la forme « NOM ORDINATEUR : NOM MEDIA ») puis naviguez et recherchez la musique que vous désirez écouter en utilisant les différents critères de recherche.

Pendant la lecture :

Appuyez sur BACK pour retourner au menu précédant pendant la lecture d'une musique.

Appuyez sur  $M/M$  pour sélectionner la piste précédente/suivante.

Maintenez  $M$  ou  $M$  enfoncé pour activer le déplacement rapide en arrière ou en avant.

Appuyez sur le bouton ▶ II pour mettre en pause une musique et pour reprendre la lecture.

Le nom de la piste et de l'artiste sont affichés pendant la lecture. Une barre de progression indique le temps écoulé et le temps total de la piste. Une icône en bas de l'afficheur indique la source sélectionnée. Pour obtenir des informations supplémentaires, faites plusieurs appuis longs (2sec) sur le bouton INFO.

## <span id="page-10-1"></span>5.3 Autres options du mode Lecteur Media

## <span id="page-10-2"></span>5.3.1 Ma liste de lecture

<span id="page-10-3"></span>5.3.1.1 Créer une liste de lecture (playlist)

Pour créer une liste de lecture, sélectionnez le morceau de musique à ajouter et faites un appui long sur la molette SELECT, le message « Ajouté à ma liste de lecture » s'affiche pour confirmer que le morceau est ajouté à la liste de lecture. Répétez l'opération pour tous les autres morceaux que vous souhaitez ajouter à votre liste de lecture (playlist).

Pour lancer la lecture de cette liste (playlist), appuyez sur MENU puis entrez dans Ma liste de lecture et lancez la lecture du premier morceau.

<span id="page-10-4"></span>5.3.1.2 Supprimer un morceau de la liste de lecture (playlist)

Pour supprimer un morceau de la liste de lecture, sélectionnez le morceau de musique à supprimer (placez-vous sur le morceau lorsque vous êtes dans la liste de lecture) et faites un appui long sur SELECT puis sélectionnez OUI. Répétez l'opération pour tous les autres morceaux que vous souhaitez supprimer de votre playlist.

Note : Cette opération ne supprime pas les fichiers des morceaux de musique, cette opération enlève seulement le morceau de la liste de lecture (playlist).

<span id="page-10-5"></span>5.3.1.3 Supprimer tous les morceaux de la playlist

Si vous souhaitez supprimer la totalité de la playlist, entrez dans le menu Vider ma liste de lecture et sélectionnez OUI.

Note : Cette opération ne supprime pas les fichiers des morceaux de musique, cette opération enlève seulement les morceaux de la liste de lecture (playlist).

# <span id="page-11-0"></span>5.3.2 Répéter la lecture/Lecture aléatoire

Vous pouvez répéter la lecture d'une piste ou choisir de les jouer dans un ordre aléatoire en basculant le menu « Répéter la lecture » ou « Lecture aléatoire » sur Marche en appuyant sur SELECT sur l'option choisie.

# <span id="page-11-1"></span>5.3.3 Vider ma liste de lecture

Voir [§5.3.1.3p11](#page-10-5) ci-dessus.

## <span id="page-11-2"></span>5.3.4 Elaguer serveurs

De temps en temps, il peut être nécessaire de supprimer des serveurs affichant des points d'interrogation devant leur nom dans la liste des serveurs. Pour effectuer cette opération, allez dans « Menu>Elaguer serveurs » et choisissez OUI.

#### <span id="page-11-3"></span>Ecouter un lecteur MP3 sur la radio 6

L'entrée AUX IN sert à raccorder une source extérieure telle qu'un lecteur MP3 ou un Smartphone, ce qui permet d'obtenir un très bon son, comparé à celui d'un téléphone portable par exemple…

Pour utiliser l'entrée auxiliaire et écouter son lecteur MP3 sur la radio :

1. Connectez le lecteur MP3 à l'aide d'un câble jack 3.5 mm sur l'entrée AUX IN à l'arrière de la radio.

2. Appuyez plusieurs fois sur le bouton MODE jusqu'à ce que « Aux in » soit affiché.

3. Ajustez le volume de la radio et celui du lecteur MP3 si nécessaire.

Note : Pour économiser de l'énergie, la radio s'éteint automatiquement lorsque la source audio connectée sur la prise AUX IN n'envoie plus de musique pendant 15 min.

Si la radio passe automatiquement en veille alors que votre lecteur MP3 envoie de la musique, cela signifie que le volume de votre lecteur MP3 est trop faible, veuillez monter le volume de votre lecteur MP3 et baisser le volume de la radio.

#### <span id="page-11-4"></span>Comment mémoriser une station Internet ou FM 7

### <span id="page-11-5"></span>7.1 Mémoriser une station

Pour mettre en mémoire une station qui est actuellement à l'écoute, effectuez un appui long (~2s) sur MEMORY afin que le menu « Mémoriser une station. » s'affiche. Sélectionnez un emplacement parmi les dix disponibles, puis effectuez un appui sur SELECT pour confirmer.

ATTENTION : Si l'appui long sur MEMORY n'est pas correctement prit en compte alors il est possible que vous soyez dans le menu de sélection des stations mémorisées (fenêtre « Stations mémorisées »), dans ce cas appuyez sur BACK et recommencez l'appui long sur MEMORY.

### <span id="page-11-6"></span>7.2 Sélectionner une station mémorisée

Pour sélectionner une station mémorisée, faites un appui court sur MEMORY pour afficher le menu « Stations mémorisées ». Sélectionnez la station désirée puis effectuez un appui court sur SELECT pour l'écouter.

### <span id="page-11-7"></span>7.3 Supprimer une station mémorisée

Il n'est pas possible de supprimer une station de la liste des stations mémorisée par contre vous pouvez écraser une mémorisation par la mémorisation d'une autre station. Si toutefois vous souhaitez vider la totalité de la liste alors vous devrez effectuer un retour aux réglages d'origine (voir §[9.6p14\)](#page-13-4).

#### <span id="page-11-8"></span>8 Menu principal

## <span id="page-11-9"></span>8.1 Alarme (réveil)

## <span id="page-11-10"></span>8.1.1 Paramétrer une alarme (réveil)

La radio dispose de deux alarmes. Pour régler une alarme :

1. Appuyez sur le bouton MENU et rendez-vous dans « Menu Principal » et sélectionnez « Alarmes ». Validez en appuyant sur SELECT.

2. Sélectionnez une des deux alarmes et appuyez sur SELECT pour paramétrer l'alarme :

Activer : Appuyez sur SELECT pour afficher et sélectionner le mode de répétition. Les options disponibles sont : Off, Quotidienne, Une fois, Week-end, Jours de semaine.

Heure : Appuyez sur SELECT pour régler l'heure de réveil. Réglez les minutes avec la molette SELECT) puis validez avec SELECT Réglez les heures en pratiquant la même méthode.

Mode : Appuyez sur SELECT pour afficher et sélectionner le type de sonnerie. Sélectionnez le type de sonnerie avec la molette SELECT) puis validez avec SELECT. Les types de sonneries sont : Buzzer, Radio Internet, FM.

Présélection : (option désactivée si le mode est Buzzer) : Choisissez une station dans la liste. La liste propose de sélectionner la dernière station écoutée ou d'en choisir une dans la liste des stations mémorisées (voir [§7.1p12](#page-11-5) pour savoir comment mémoriser une station).

Volume : Appuyez sur SELECT pour accéder au réglage du volume de l'alarme. Utilisez le bouton SELECT puis validez avec SELECT (Attention, à 0 il n'y aura pas de son).

3. Pour enregistrer les réglages de l'alarme, descendez en bas de la liste, sélectionnez Enregistrer et validez avec SELECT, un symbole d'alarme s'affiche sur l'écran.

4. L'alarme se déclenchera à l'heure programmée. Lorsqu'elle est déclenchée, appuyez sur la molette SNOOZE pour la couper temporairement (pendant 5, 10 ou 15 ou 30 minutes). La radio retourne en veille et l'afficheur clignote en affichant un compte à rebours, indiquant quand l'alarme se déclenchera à nouveau. Pour changer le temps de SNOOZE, appuyez plusieurs fois sur le bouton VOLUME/SELECT/SNOOZE.

5. Pour arrêter définitivement l'alarme, appuyez sur  $\mathcal{O}$ .

Note : Pas de panique, la radio est équipée d'un système de secours permettant de palier un éventuel problème de connexion Internet si vous avez sélectionnez Radio Internet comme source d'alarme, la radio passera automatiquement en source buzzer si la connexion Internet n'est pas bonne lors du déclenchement de l'alarme.

# <span id="page-12-0"></span>8.1.2 Arrêter l'alarme ou répéter l'alarme plus tard (SNOOZE)

Appuyez sur  $\mathbb U$  pour arrêter l'alarme.

Appuyez sur SNOOZE pour arrêter temporairement l'alarme, appuyez plusieurs fois sur le bouton SNOOZE pour faire défiler les durées disponibles (5, 10 ou 15 ou 30 minutes).

### <span id="page-12-1"></span>8.1.3 Activer/désactiver une alarme (réveil)

<span id="page-12-2"></span>Lorsque la radio est allumée, activez ou désactivez les alarmes depuis le menu principal.

#### 9 **Configuration**

### <span id="page-12-3"></span>9.1 Egaliseur

La radio dispose d'un égaliseur avec plusieurs styles préprogrammés.

Pour accéder à l'égaliseur, appuyez sur MENU puis entrez dans Configuration et sélectionnez Egaliseur. Les égaliseurs suivants sont disponibles : Bémol, Classique, Rock, Pop, Jazz.

## <span id="page-12-4"></span>9.2 Réglages Réseau

### <span id="page-12-5"></span>9.2.1 Assistant réseau

L'assistant réseau lance un scan des réseaux Wi-Fi disponibles. Sélectionnez le réseau souhaité puis entrez votre clé réseau afin de vous connecter.

# <span id="page-12-6"></span>9.2.2 Réglage PBC Wlan

Connectez la radio à votre réseau en WPS grâce au mode « Touche d'installation ».

### <span id="page-12-7"></span>9.2.3 Voir configurations

Ce menu liste les différents paramètres actuels de configuration réseau de votre radio: Connexion active, Adresse MAC, Région WLAN, DHCP, SSID, Adresse IP, Masque de sous réseau, Passerelle, DNS primaire et secondaire.

## <span id="page-12-8"></span>9.2.4 Région WLAN

Choisissez la région WLAN dans laquelle vous êtes pour une connexion WLAN optimale : Europe ou Australie.

### <span id="page-12-9"></span>9.2.5 Configuration manuelle

Permet de sélectionner une connexion sans fil ou câblée et d'activer ou non le DHCP. Ce menu est réservé aux utilisateurs avertis.

### <span id="page-12-10"></span>9.2.6 Profil réseau

La radio conserve les quatre derniers réseaux qui ont été connectés et tentera continuellement de s'y reconnecter. Vous pouvez voir ici la liste des réseaux enregistrés. Sélectionnez un réseau et appuyez sur SELECT pour le supprimer.

### <span id="page-13-0"></span>9.2.7 Effacer les paramètres réseau

Ce menu permet d'effacer l'ensemble des paramètres réseau. Effectuez une suppression des paramètres réseau lorsque vous n'arrivez plus à vous connecter à un réseau.

### <span id="page-13-1"></span>9.3 Date-heure / Passer en heure d'été ou d'hiver

Le menu « Date/heure » permet de régler l'heure, la date, le fuseau horaire, le format de la date, le réglage de l'heure d'été ainsi que la méthode de mise à jour de l'heure. Il est possible de mettre à jour l'heure et la date automatiquement par Internet ou par la FM.

Si vous souhaitez régler ces paramètres manuellement, sélectionnez « Pas de MAJ ».

# <span id="page-13-2"></span>9.4 Mise en veille automatique (Fonction Sleep)

Ce menu permet de paramétrer une mise en veille automatique après plusieurs heures de fonctionnement. Sélectionnez un nombre d'heures et validez la sélection. La radio passera automatiquement en veille au bout du temps choisi.

Sélectionnez « Off » pour désactiver la mise en veille automatique.

### <span id="page-13-3"></span>9.5 Langue

La langue par défaut est Français, entrez dans ce menu pour la modifier. Sélectionnez la langue que vous souhaitez, et appuyez sur SELECT pour valider.

## <span id="page-13-4"></span>9.6 Réglages d'origine/Réinitialisation des paramètres

Appuyez sur le bouton MENU, entrez dans Configuration puis sélectionnez Réglages d'origine. Le message « Réglages d'origine ? » s'affiche, sélectionnez Oui et appuyez sur SELECT pour réinitialiser la radio.

Le retour aux réglages d'origine rétablit les paramètres par défaut de la radio. Les paramètres tels que la date, l'heure, le réseau et les stations mémorisées seront perdus.

Le retour aux réglages d'origine permet souvent de résoudre certain problème persistant.

## <span id="page-13-5"></span>9.7 MAJ Logiciel

La radio contrôle automatiquement si une mise à jour est disponible. Vous pouvez aussi vérifier manuellement en sélectionnant « Vérifier maintenant » afin de savoir si une mise à jour est disponible. Si une nouvelle version est disponible, la radio vous demande de confirmer. Le nouveau logiciel sera téléchargé et installé avec votre confirmation. Les réglages utilisateurs sont conservés.

NOTE : Avant de faire une mise à jour de logiciel, vérifiez que la radio est connectée à une source de courant sûre, car une coupure de courant pendant la mise à jour pourrait endommager irrémédiablement la radio.

## <span id="page-13-6"></span>9.8 Mise à jour logiciel (via PC)

La mise à jour peut-être effectuée à partir d'un PC à l'aide d'un câble USB/USB. Si nécessaire, contactez CGV pour obtenir la procédure de mise à jour par PC.

## <span id="page-13-7"></span>9.9 Assistant réglages

Ce menu permet de relancer l'assistant réglages pour configurer l'ensemble des paramètres de la radio (Voir [§2.1p7\)](#page-6-1).

### <span id="page-13-8"></span>9.10 Informations

Affiche la version de logiciel, l'ID radio et le nom du modèle.

## <span id="page-13-9"></span>9.11 Rétroéclairage

Entrez dans ce menu pour régler la luminosité de l'écran LCD.

« Coupure luminosité » correspond à la durée avant que la luminosité de l'écran soit réduite lorsque la radio passe en veille.

## <span id="page-13-10"></span>10 Spécifications

Alimentation par bloc secteur : AC 100-240V~60/50Hz vers DC6V/1.5A. Puissance audio : 1x 2W RMS Dimension de la radio : 190(L) x 119(H) x 135(P) mm Poids : 921 g Consommation : Actif : <8W / Veille : <1W

# <span id="page-14-0"></span>10.1 Radio

Plage de fréquence FM : 87.5-108MHz Connectivité Wifi : 2.4 Ghz

# <span id="page-14-1"></span>10.2 Généralités

Sortie : Casque jack stéréo 3.5mm Entrée auxiliaire : jack 3.5mm Port USB  $2.0 \div 5V=1$  A \*\*\*Les caractéristiques sont susceptibles d'être modifiées à tout moment sans préavis\*\*\*

# <span id="page-14-2"></span>11 SAV et Fabricant

CGV- (Compagnie Générale de Vidéotechnique) ZA la Vigie 18 Rue Théodore Monod BP 10095 67541 Ostwald cedex

Malgré le soin que nous avons apporté à la conception de nos produits et à la réalisation de cette notice, vous avez peut-être rencontré des difficultés, dans ce cas, vous pouvez nous contacter, nos spécialistes peuvent vous conseiller.

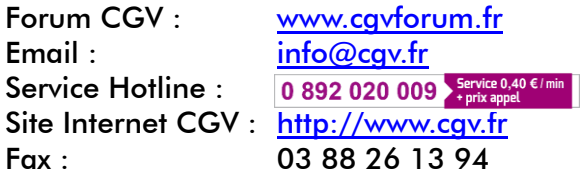

## <span id="page-14-3"></span>12 Garantie

La garantie, offerte par la société CGV, pour votre appareil et ses accessoires se conforme aux dispositions légales à la date de l'achat. Les pièces détachées pour cet appareil sont au moins disponibles pendant toute la durée de la garantie.

## <span id="page-14-4"></span>13 Environnement et sécurité

#### $C \in$ MARQUAGE POUR L'EUROPE

 CGV déclare que le produit DR25i est conforme aux exigences principales et autres dispositions pertinentes de la Directive RED 2014/53/UE.

Vous pouvez retrouver la déclaration de conformité UE du produit à l'adresse suivante : [www.cgvforum.fr](http://www.cgvforum.fr/)

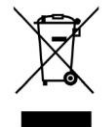

## Déchets d'équipements électriques et électroniques

Ce symbole sur le produit, ses accessoires ou sa documentation indique que ce dernier est conforme à la Directive européenne DEEE 2012/19/UE. Cela signifie que ni le produit, ni ses accessoires électroniques usagés ne peuvent être jetés avec les autres déchets ménagers. Veuillez séparer vos produits et accessoires usagés des autres déchets. La mise au rebut citoyenne de votre ancien produit permet de protéger l'environnement et la santé, vous favoriserez ainsi le recyclage de la matière qui les compose dans le cadre d'un développement durable. Les particuliers sont invités à contacter les autorités locales pour connaitre les procédures et les points de collectes de ces produits en vue de leur recyclage.

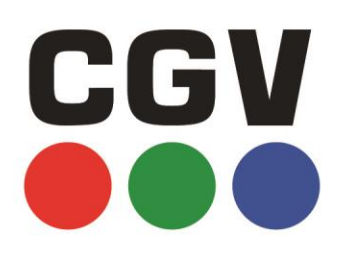

COMPAGNIE GENERALE DE VIDEOTECHNIQUE BP 10095 67541 OSTWALD CEDEX FRANCE WWW.CGV.FR